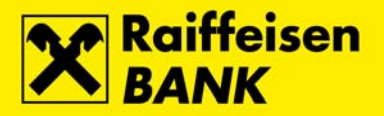

**UPUTE ZA PROVJERU ELEKTRONIČKOGA POTPISA ZA Adobe Reader®\* v.11**

# **SADRŽAJ**

Provjera elektroničkoga potpisa 2 [Dodavanje certifikata u bazu \(Adobe Reader 11\) 4](#page-3-0) Detalji certifikata [Neispravan dokument 11](#page-10-0)

\*Adobe®, logotip Adobe, Acrobat i Acrobat Reader robni su žigovi ili registrirani robni žigovi kompanije Adobe Systems, Incorporated, registrirani u Sjedinjenim Državama i/ili drugim zemljama.

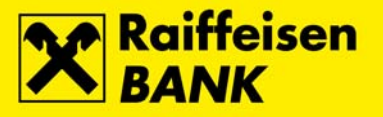

## **PROVJERA ELEKTRONIČKOGA POTPISA**

Za provjeru elektroničkoga potpisa potreban je Adobe Reader® - http://www.adobe.com/products/reader.html RBA certifikat **idirekt.rba.hr** za elektroničko potpisivanje dokumenata izdala je FINA, jedini registrirani pružatelj usluga certificiranja u RH - http://rdc.fina.hr

Dokument je potrebno otvoriti u Adobe Readeru. Elektronički potpis nalazi se u gornjemu desnom uglu dokumenta.

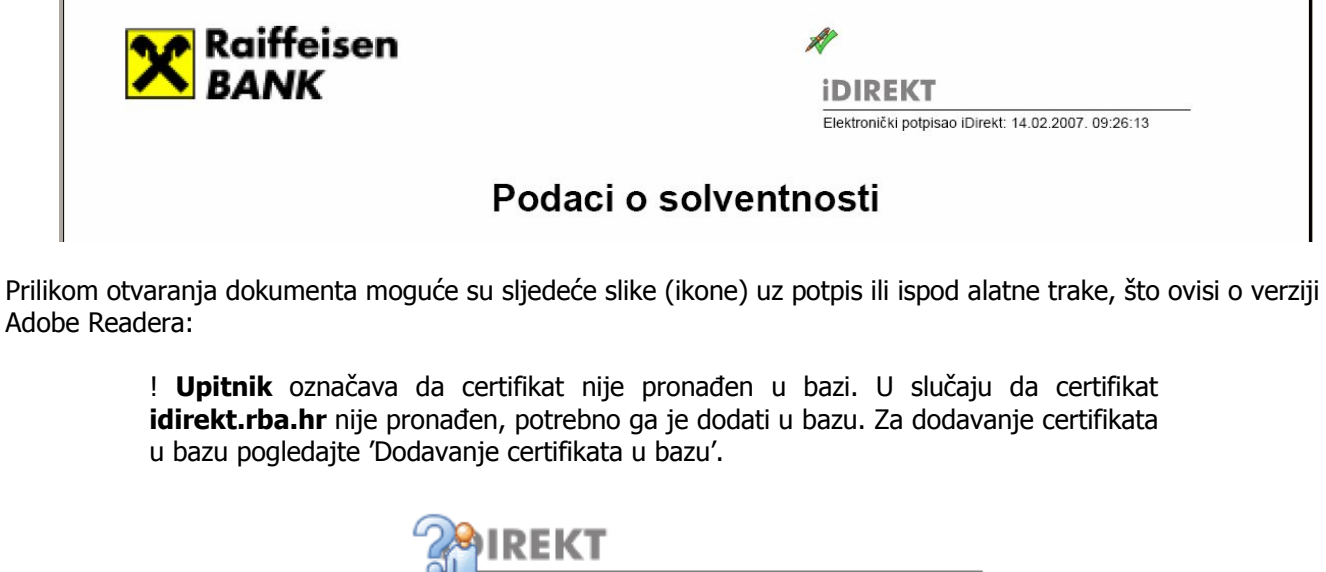

Elektronički potpisao idirekt.rba.hr: 10.03.2014. 13:24:01

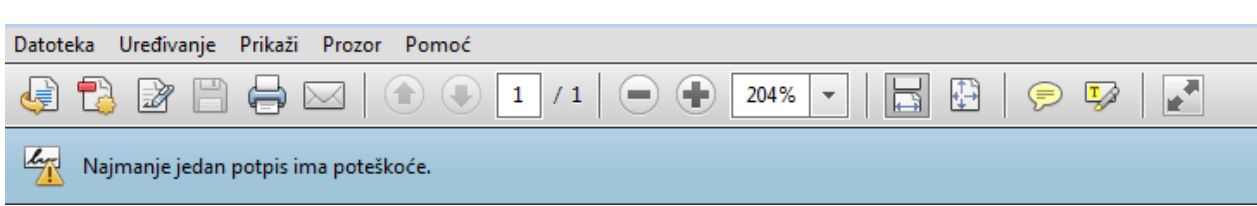

ili

Ova se ikona pojavljuje samo prvi put prije dodavanja certifikata RBA u bazu certifikata. Svaki sljedeći put pri zaprimanju elektronski potpisanoga dokumenta, dokument će biti označen na jedan od sljedećih načina:

> ! **Olovka i kvačica** označavaju da je certifikat pronađen u bazi, elektronički potpis je valjan i dokument nakon potpisa nije bio mijenjan. Za potvrdu valjanosti certifikata pogledajte još i 'Detalji certifikata'. Ovakav dokument možete smatrati pravovaljanim.

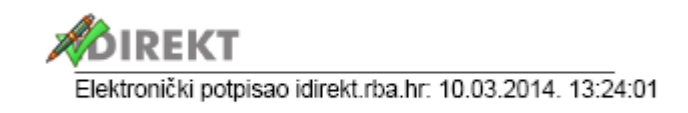

ili

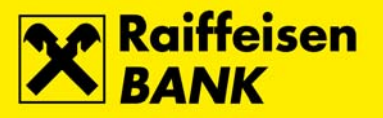

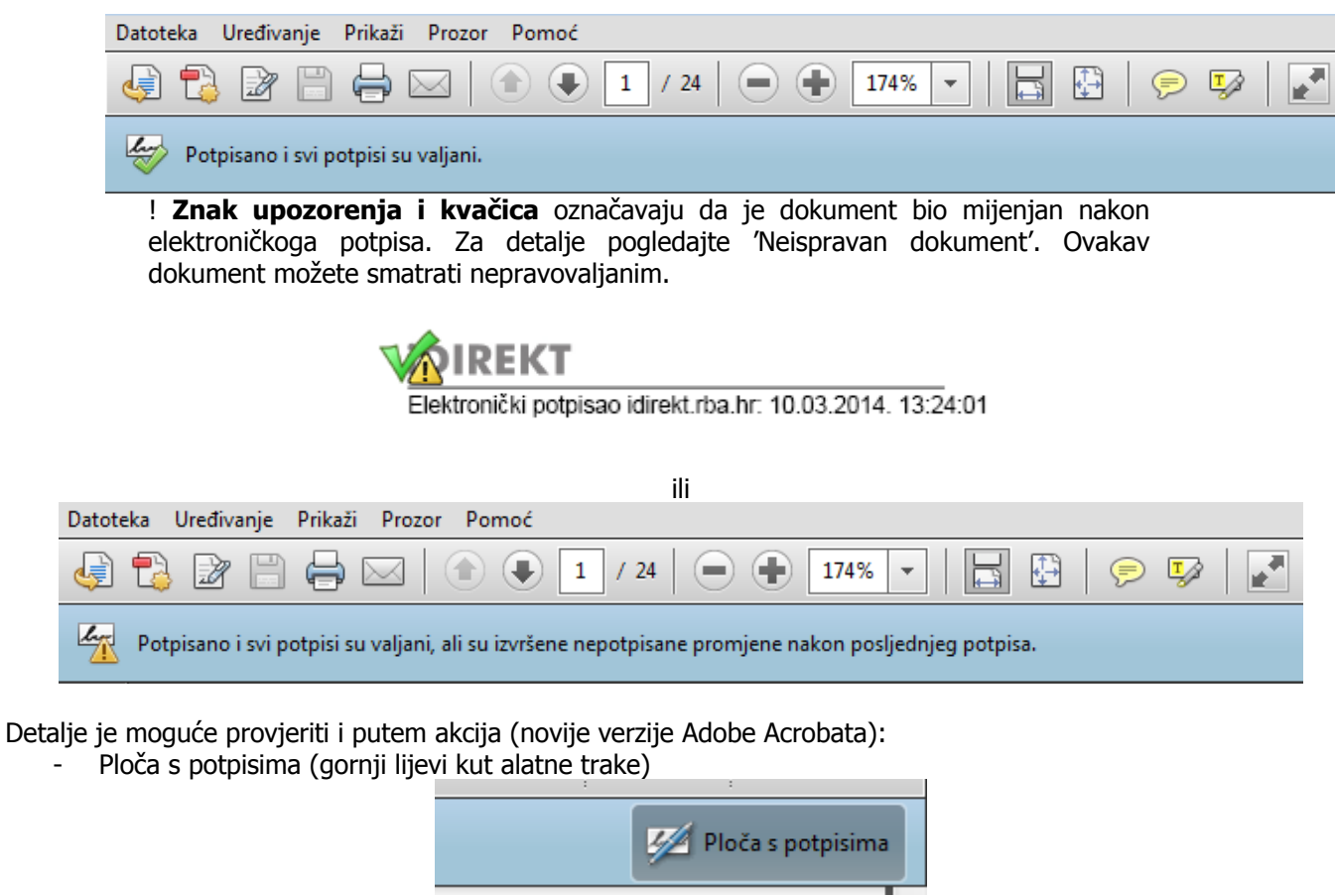

Potpisi (alatna traka s lijeve strane dokumenta),

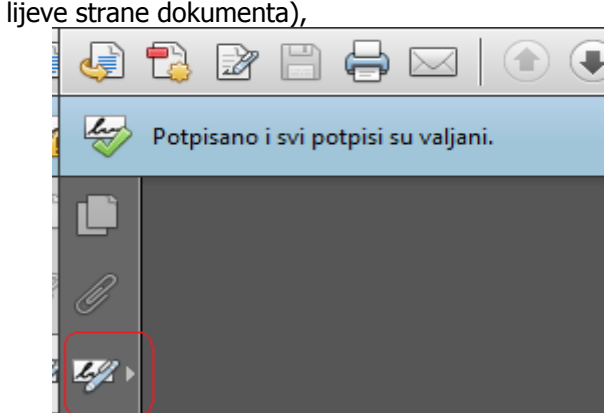

nakon čega se otvara dodatni prozor s detaljima potpisa.

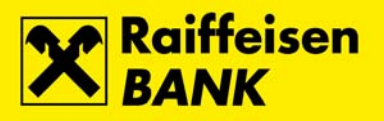

<span id="page-3-0"></span>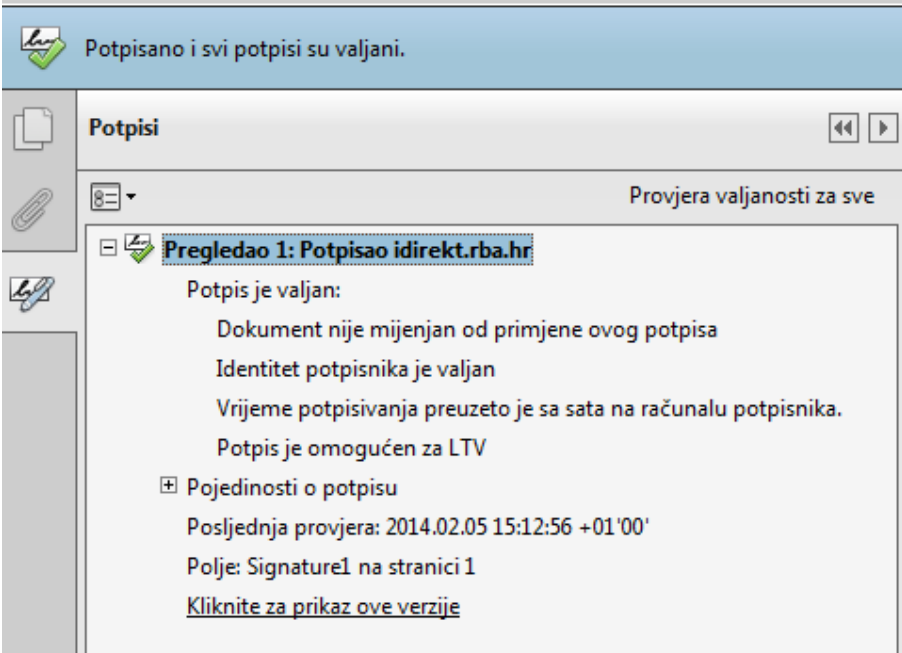

#### VAŽNO!

U slučaju da želite dalje distribuirati elektronski potpisan dokument, isti će biti pravovaljan ako ga u elektroničkom obliku s pripadajućom Uputom o provjeri elektroničkoga potpisa pošaljete korisniku.

Distribuciju je moguće organizirati i na način da RBA šalje e-mail na krajnjega korisnika dokumenta, ako tako zatražite pri slanju zahtjeva\*. U tom slučaju krajnji korisnik dobiva dokument zajedno s Uputom za provjeru elektroničkoga potpisa.

\*Usluga je dostupna samo za određene dokumente.

#### **DODAVANJE CERTIFIKATA U BAZU**

Za dodavanje certifikata u bazu kliknite lijevom tipkom miša na sliku uz potpis. Otvorit će se prozor 'Status provjere valjanosti potpisa' na kojemu je potrebno odabrati 'Svojstva potpisa…' .

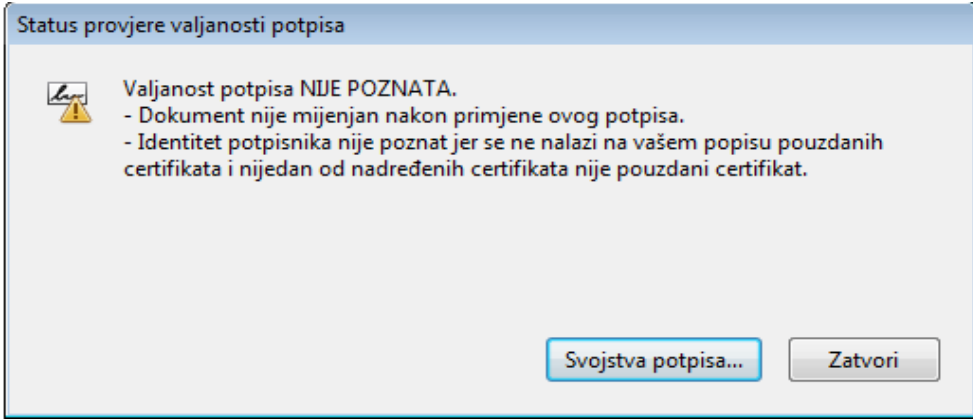

Unutar ekrana 'Svojstva potpisa' mogu se vidjeti osnovni podaci o elektroničkom potpisu.

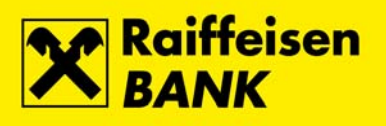

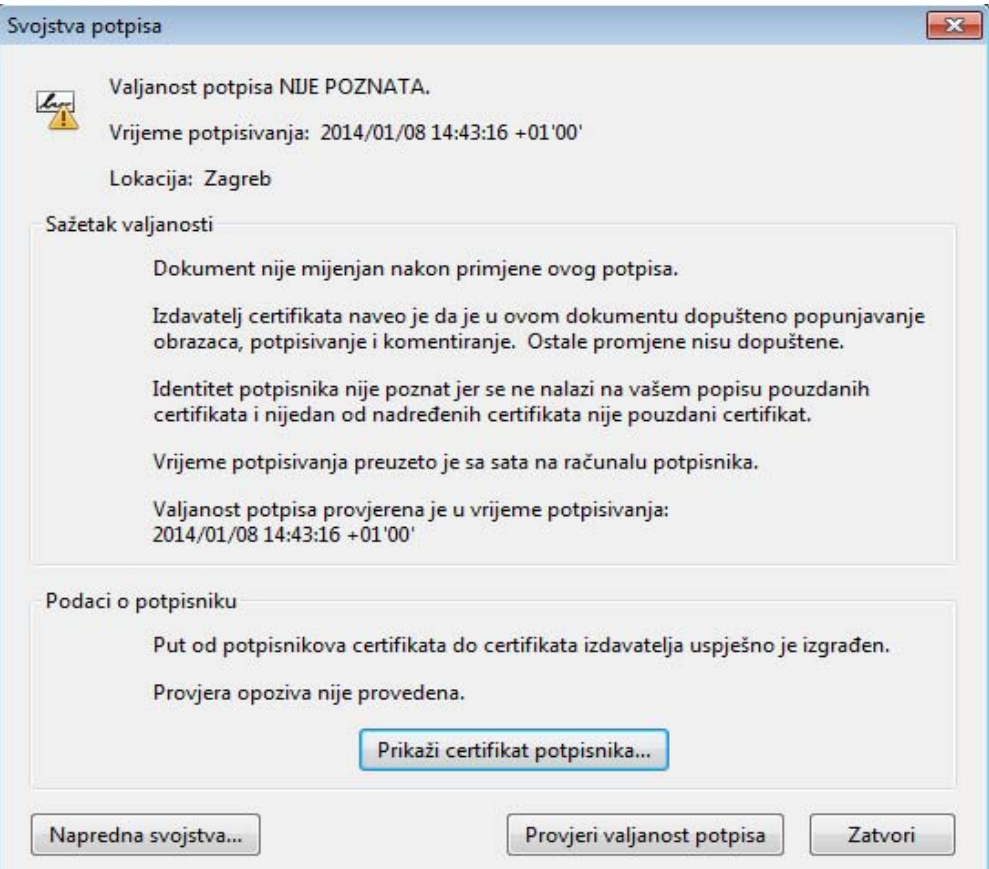

Prije dodavanja certifikata u bazu potrebno je provjeriti detalje certifikata odabirom akcije 'Prikaži certifikat potpisnika…', Za detalje pogledajte poglavlje 'Detalji certifikata'.

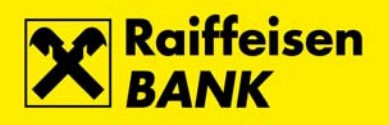

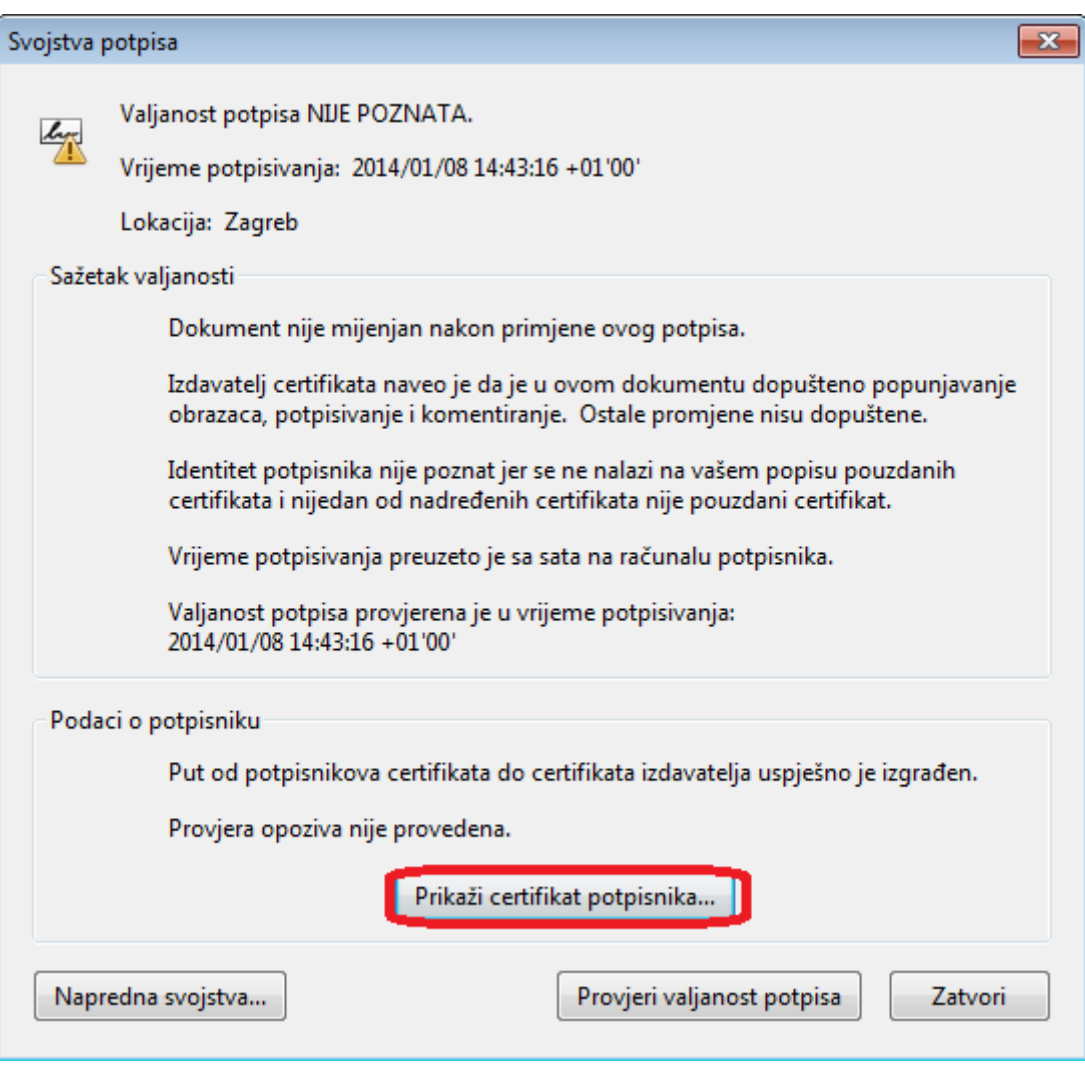

Nakon provjere detalja, certifikat je potrebno dodati u bazu certifikata.

Na detaljima certifikata potrebno je odabrati karticu (tab) 'Pouzdanost' i potom akciju 'Dodaj pouzdanim certifikatima…',

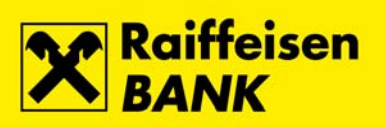

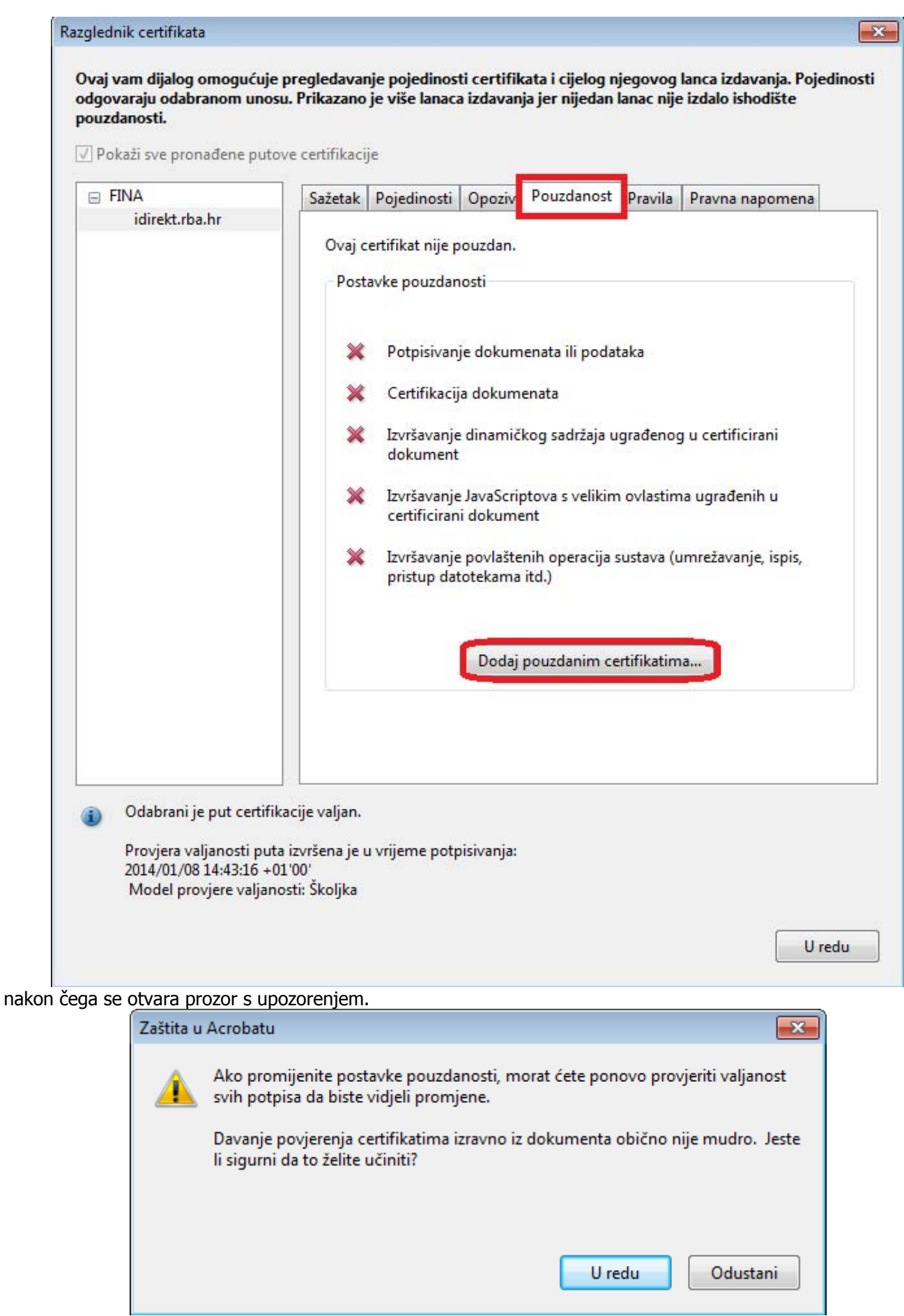

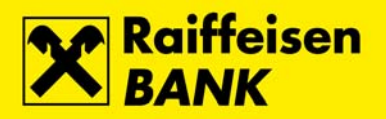

Ako su detalji certifikata ispravni, dodavanje certifikata potvrdite odabirom 'U redu', nakon čega se otvara ekran 'Uvoz postavki kontakata' certifikata.

Označite 'Potpisane dokumente ili podatke' ako već nije označeno i odaberite 'U redu'.

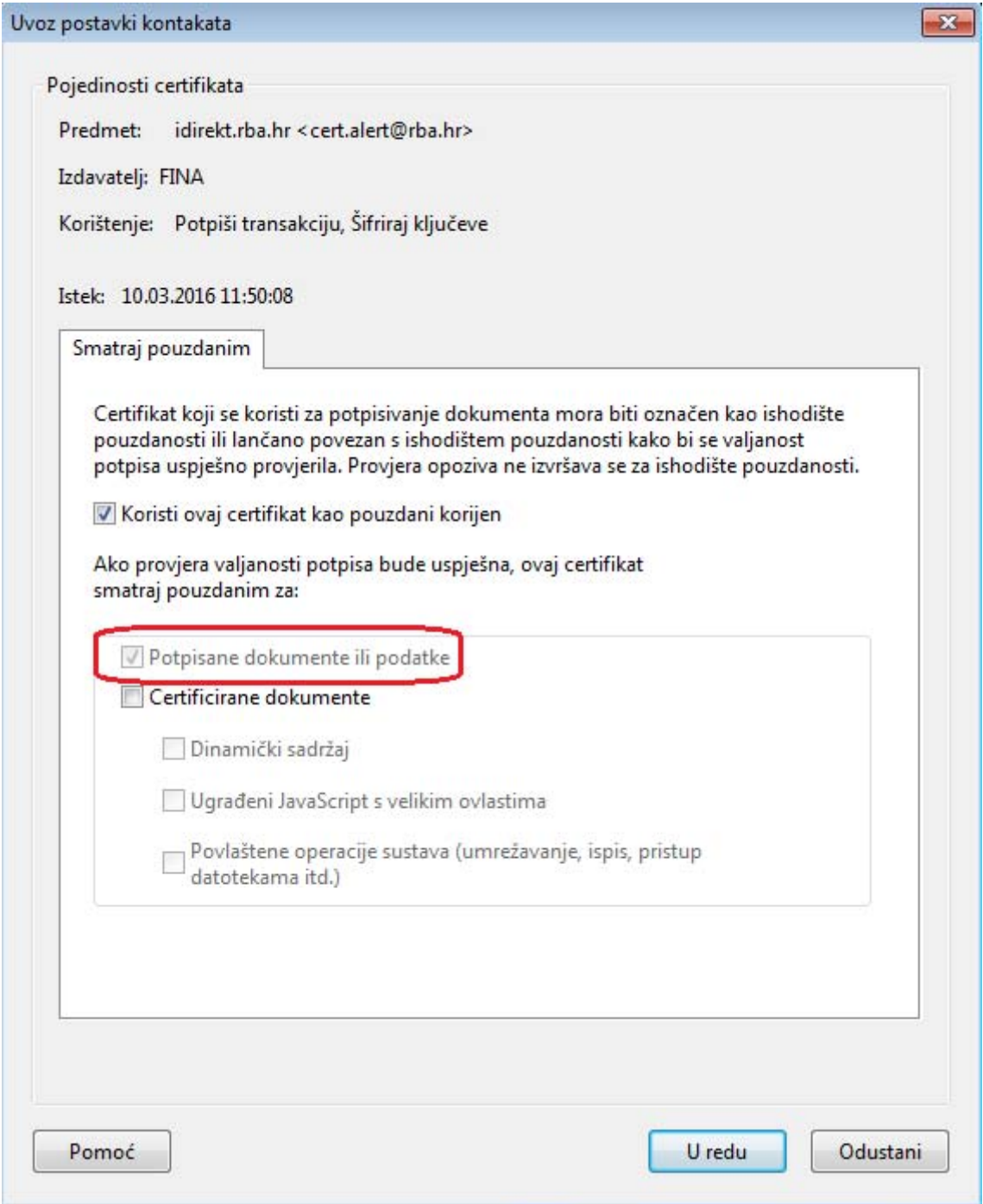

Za ponovnu provjeru potpisa na dokumentu vratite se na ekran Svojstva potpisa i odaberite akciju 'Provjeri valjanost potpisa'.

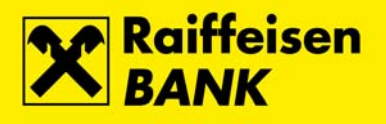

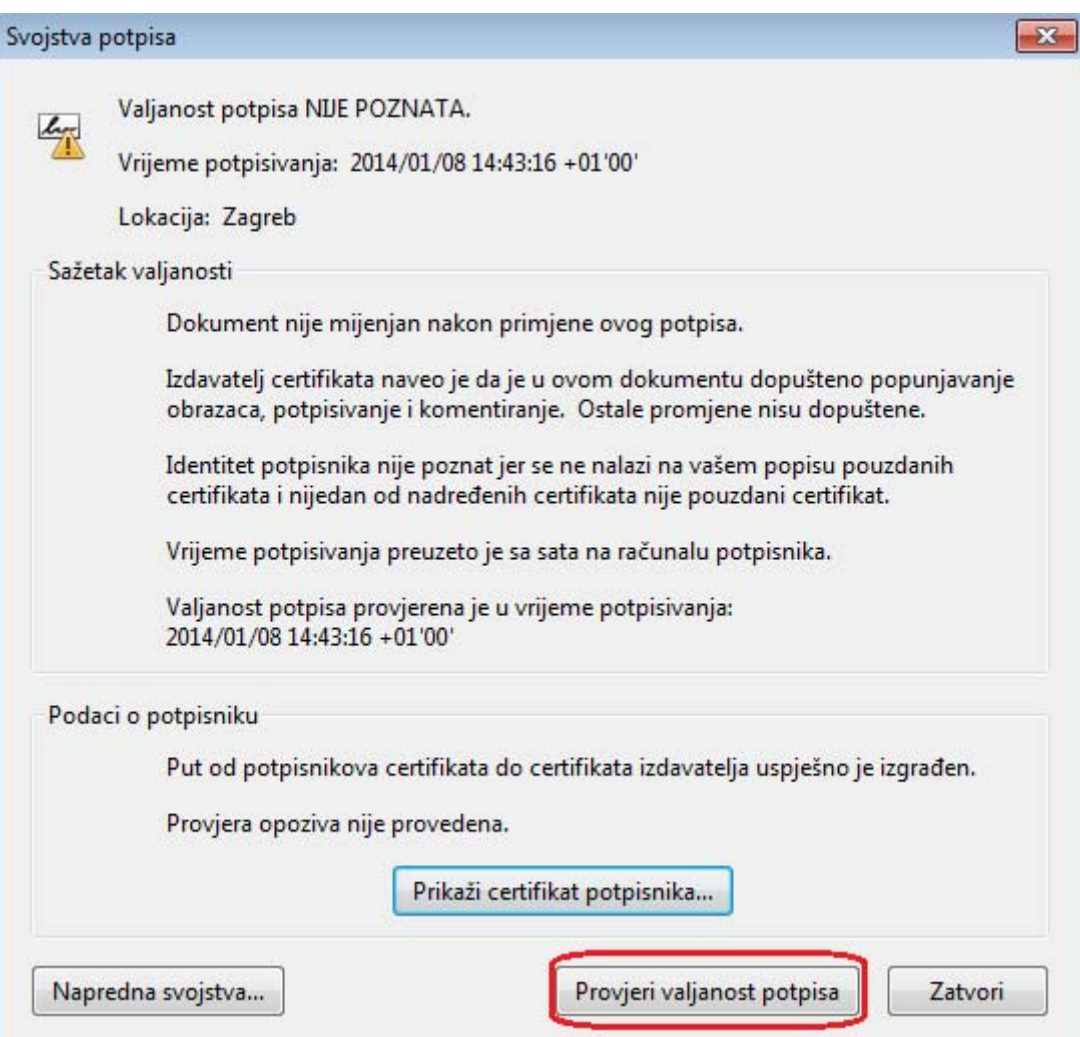

Provjerom valjanosti mijenja se status Valjanost potpisa iz 'NIJE POZNAT' u 'VALJAN'.

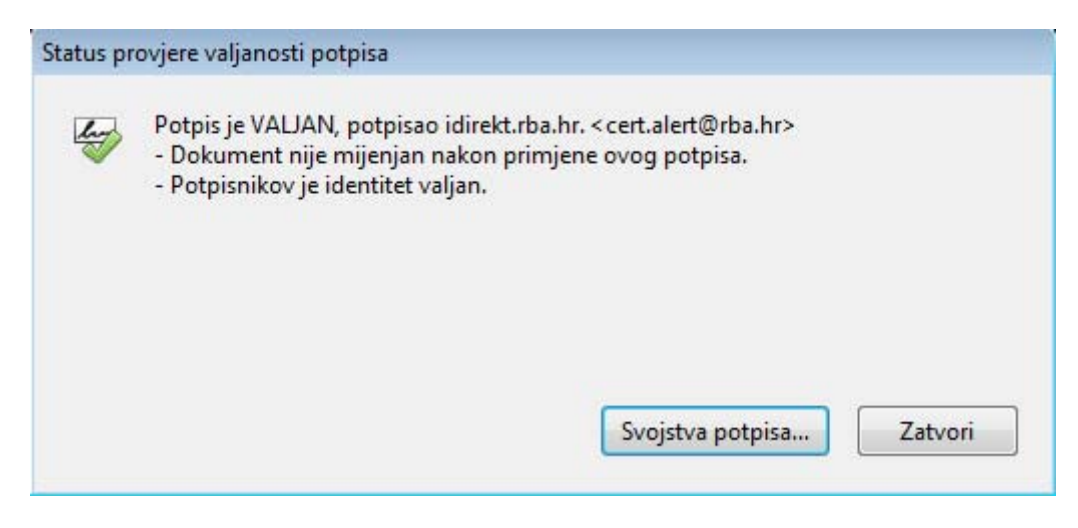

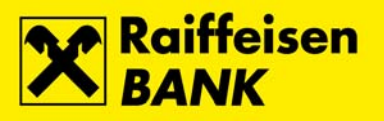

### <span id="page-9-0"></span>**DETALJI CERTIFIKATA**

Odabirom akcije 'Prikaži certifikat potpisnika…' unutar ekrana 'Svojstva potpisa' otvara se prozor 'Razglednik certifikata', koji pod karticom 'Pojedinosti' prikazuje detalje certifikata.

Pri provjeri detalja posebno je važno provjeriti sva polja certifikata kako biste bili sigurni u ispravnost certifikata.

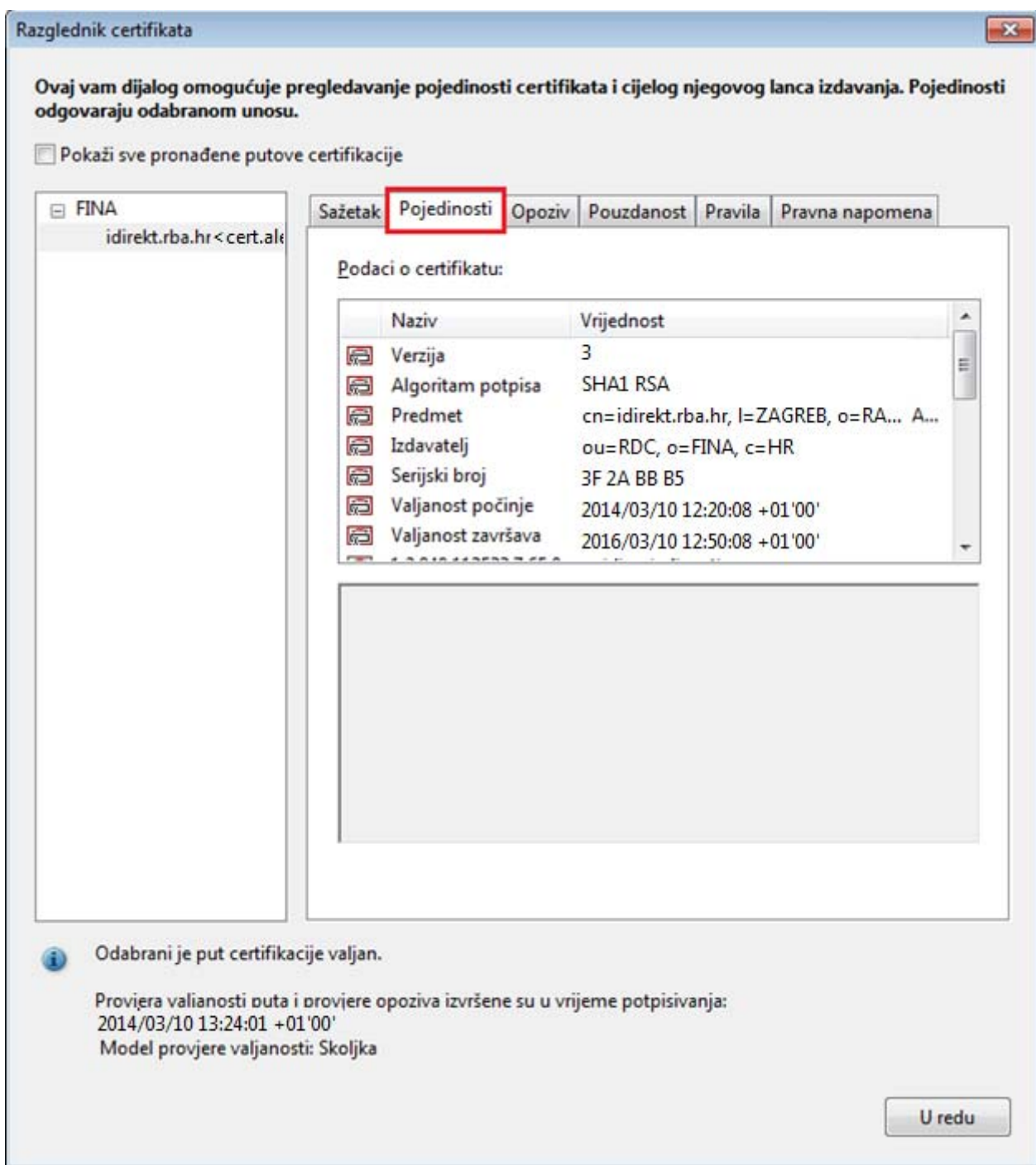

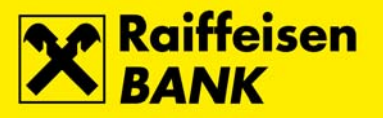

### <span id="page-10-0"></span>**NEISPRAVAN DOKUMENT**

Dokument nije ispravan ako elektronički potpis nije ispravan ili ako je dokument nakon potpisivanja promijenjen. Klikom lijeve tipke miša nad slikom uz potpis otvara se ekran s upozorenjem o neispravnomu dokumentu.

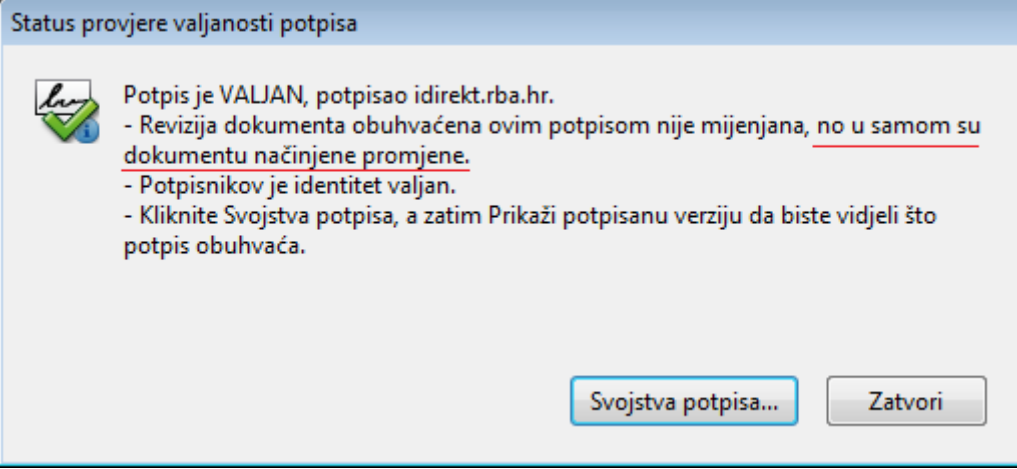

Odabirom akcije 'Ploča s potpisima' (gornji desni kut dokumenta)

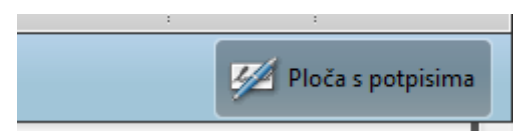

otvaraju se detalji potpisa (lijeva strana dokumenta), gdje je moguće provjeriti koliko je puta dokument nakon elektroničkoga potpisivanja mijenjan.

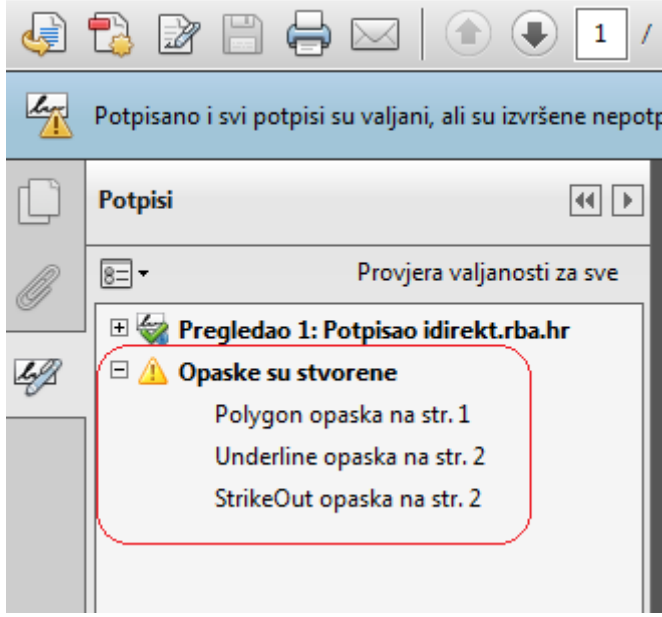